## **NetHome Plus**

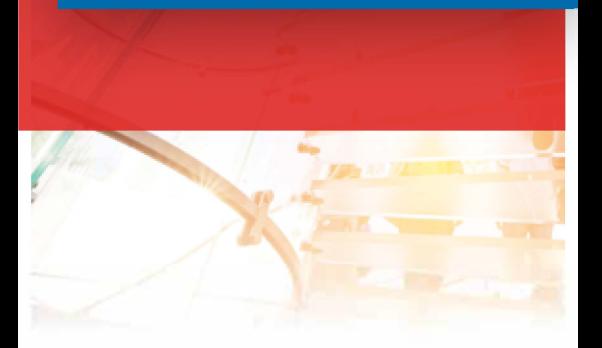

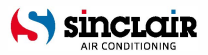

HU

AZ EREDETI HASZNÁLATI ÚTMUTATÓ FORDÍTÁSA

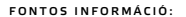

Köszönjük, hogy megvásárolta termékünket. Kérjük, hogy a helyes használat érdekében figyelmesen olvassa el ezt az útmutatót, és őrizze meg későbbi használat esetére.

### TARTALOM

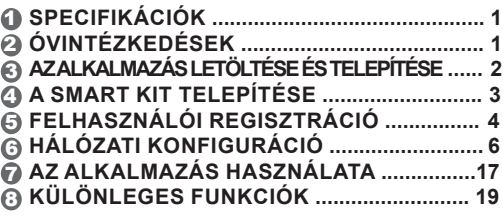

### **MEGFELELŐSÉGI NYILATKOZAT**

Ezennel kijelentjük, hogy ez a Smart Kit megfelel a 2014/53/EU irányelv alapvető követelményeinek és egyéb vonatkozó rendelkezéseinek. A teljes megfelelőségi nyilatkozat egy példánya mellékelve található. (Csak az Európai Unió termékei)

# 1 **SPECIFIKÁCIÓK**

Modell: EU-OSK105, US-OSK105 Szabvány: IEEE 802. 11b/g/n Antenna típusa: Nyomtatott PCB antenna Frekvenciasáv: 2400 - 2483,5 MHz Működési hőmérséklet: 0 °C ~ 45 °C/32 °F ~ 113 °F Működési páratartalom: 10% ~ 85% Bemenet: DC 5 V/300 mA Maximális TX teljesítmény: <20 dBm

# 2 **ÓVINTÉZKEDÉSEK**

- Alkalmazható rendszer: iOS, Android.
- Tartsa naprakészen az alkalmazást a legújabb verzióval.
- A felelősség kizárása: a használat folyamán kialakulható speciális helyzetek miatt kijelentjük, hogy: Nem minden Android és iOS rendszer kompatibilis az alkalmazással. Az inkompatibilitásból eredő problémákért nem vállalunk felelősséget.

#### **• Vezeték nélküli biztonsági stratégia** A Smart Kit csak a WPA-PSK/WPA2- PSK titkosítást támogatia

A WPA-PSK/WPA2-PSK titkosítás javasolt.

- **• Figyelmeztetések**
- A különböző hálózati helyzetek miatt a vezérlőfolyamat néha visszahúzhatja az időkorlátot. Ilyen esetben a kijelző és az alkalmazás közötti megjelenítés eltérő lehet, ez nem ad okot aggodalomra.
- Az okostelefon kamerájának legalább 5 millió pixellel kell rendelkeznie a QR-kódot helyes beolvasásához.

- Eltérő hálózati helyzet miatt néha letelik a várakozási idő, ezért újra el kell végezni a hálózati konfigurációt.
- Az alkalmazási rendszer a termékfunkciók fejlesztése miatt előzetes értesítés nélkül frissülhet. A tényleges hálózati konfigurációs folyamat némileg eltérhet az utasításoktól, a tényleges folyamat az irányadó.
- További információk a szolgáltatás weboldalán találhatók.

### 3 **AZ ALKALMAZÁS LETÖLTÉSE ÉS TELEPÍTÉSE**

**FIGYELEM:** Az alábbi QR kód csak az alkalmazás letöltéséhez érhető el. A SMART KIT-hez mellékelt QR kód teljesen más.

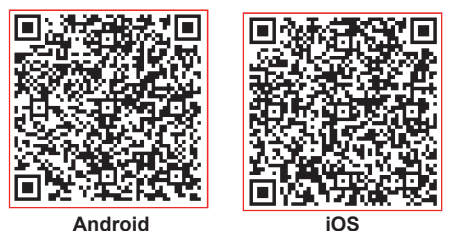

- Android telefon felhasználók: szkennelje be az Android QR kódot, vagy a Google Play-en keresse meg a NetHome Plus" alkalmazást és töltse le.
- iOS-felhasználók: szkennelje be az iOS QR-kódot, vagy keresse meg az APP Store áruházban a "NetHome Plus" alkalmazást, és töltse le.

## 4 **A SMART KIT TELEPÍTÉSE**

### **(vezeték nélküli modul)**

- 1 Távolítsa el a Smart Kit védőburkolatát (vezeték nélküli modul)
- 2 Nyissa ki az előlapot, és helyezze a Smart Kit-et (vezeték nélküli modul) a kijelölt interfészbe.
- 3 Rögzítse a Smart Kithez mellékelt QR kódot (vezeték nélküli modul) a készülék oldallapjára a kényelmes beolvasáshoz a mobiltelefonnal. Alternatív megoldásként a felhasználó lefényképezheti a QRkódot, és elmentheti a saját telefonjára.

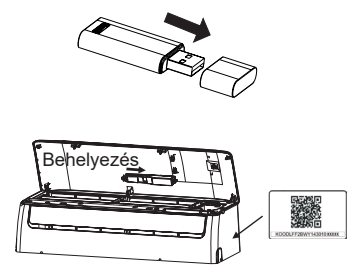

**VIGYÁZAT**: Ez az interfész csak a gyártó által biztosított SMART KIT-tel (vezeték nélküli modul) kompatibilis.

# 5 **FELHASZNÁLÓI REGISZTRÁCIÓ**

- Győződjön meg róla, hogy a mobilkészüléke csatlakozik a vezeték nélküli routerhez. A vezeték nélküli router szintén csatlakozott az internethez a felhasználói regisztráció és a hálózati konfiguráció elvégzése előtt.
- Ha elfelejtette jelszavát, jobb, ha bejelentkezik az e-mail fiókjába, és a linkre kattintva aktiválja regisztrációs fiókját. Harmadik fél fiókjaival is bejelentkezhet.

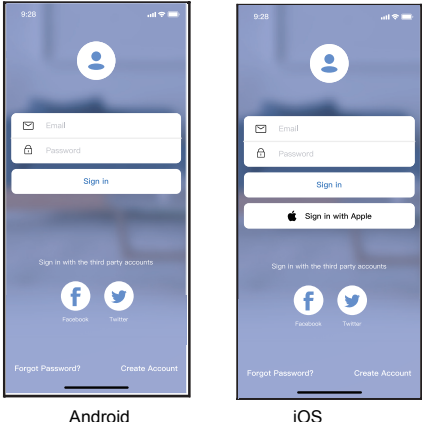

1 Kattintson a "Create Account" (Fiók létrehozása)" gombra.

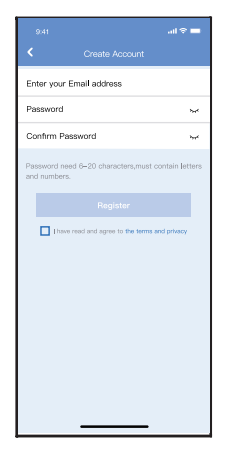

 Adja meg e-mail címét és jelszavát, majd kattintson a "Register-re".

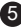

## 6 **HÁLÓZATI KONFIGURÁCIÓ**

#### **Figyelem**

- Felejtsen el minden más, közeli hálózatot, és ügyeljen, hogy az Android vagy iOS eszköz csak a konfigurálni kívánt vezeték nélküli hálózathoz csatlakozzon.
- Győződjön meg arról, hogy az Android vagy iOS eszköz vezeték nélküli funkciója megfelelően működik, és automatikusan vissza tud kapcsolódni az eredeti vezeték nélküli hálózathoz.

#### **Megjegyzés:**

A felhasználónak a klíma bekapcsolása után 8 percen belül el kell végeznie minden lépést, különben újra be kell kapcsolnia.

- **Android vagy iOS eszköz használata a hálózat konfigurálásához**
- Győződjön meg arról, hogy a mobileszköze már csatlakozott a használni kívánt WiFi hálózathoz. Ignorálja az egyéb irreleváns WiFi hálózatokat, ha azok befolyásolják a konfiguráció folyamatát.
- Válassza le a tápellátást.
- Csatlakoztassa a klíma tápegységét, és nyomja meg a LED DISPLAY" vagy a DO NOT DISTURB" gombot hétszer, folyamatosan, 10 másodpercen belül.
- Ha az "AP" felirat jelenik meg, az azt jelenti, hogy a klíma WiFije már "AP" üzemmódba lépett.

#### **Megjegyzés:**

A hálózati konfiguráció befejezésének két módja van:

- Hálózati konfiguráció Bluetooth érzékeléssel
- Hálózati konfiguráció a készülék típusának megfelelően.

#### **Hálózati konfiguráció Bluetooth-érzékeléssel**

Megjegyzés: Győződjön meg róla, hogy a mobileszköz Bluetooth-ja működik.

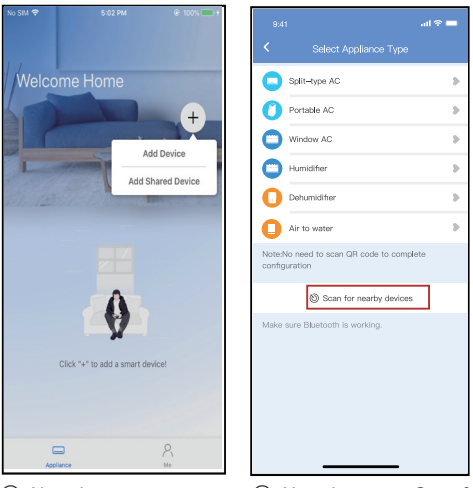

- $(1)$  Nyomja meg az "+ Add Device (Eszköz hozzáadása)" gombot.
- 2 Nyomja meg a "Scan for nearby devices (Közeli eszközök keresése)" gombot.

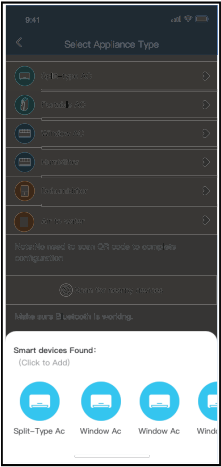

3 Várjon az okoseszközök megtalálására, majd koppintson a hozzáadáshoz.

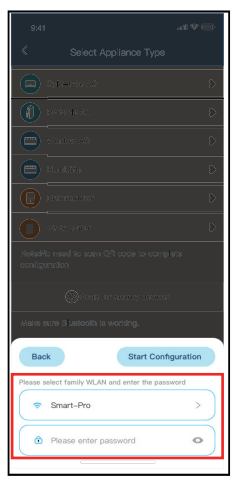

4 Válassza ki az otthoni WiFit, adja meg a jelszót.

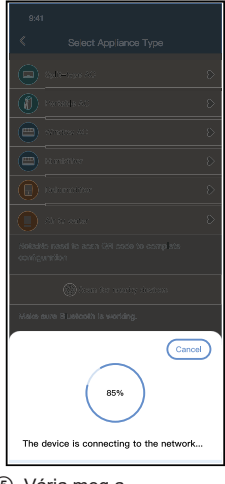

Name: AC\_XXXX E  $\sqrt{\alpha}$ Success

⑥  $\overline{\blacksquare}$ 

6 A konfiguráció sikeres volt, módostani lehet az alapértelmezett nevet.

5 Várja meg a csatlakozást.

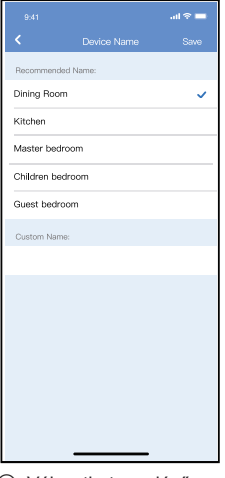

7 Választhat meglévő nevet, vagy egy új nevet.

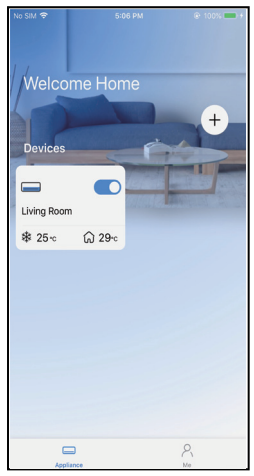

8 A Bluetooth hálózati konfigurációja sikeres, az eszköz már látható a listán.

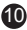

#### **Hálózati konfiguráció az eszköz típusának megfelelően:**

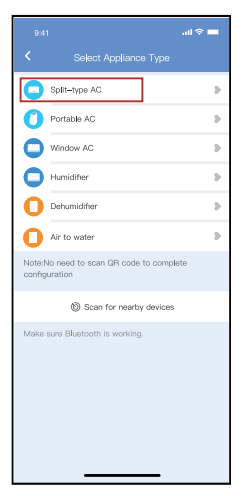

1 Ha a Bluetooth-hálózat konfigurálása sikertelen, válassza ki az eszköz típusát.

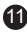

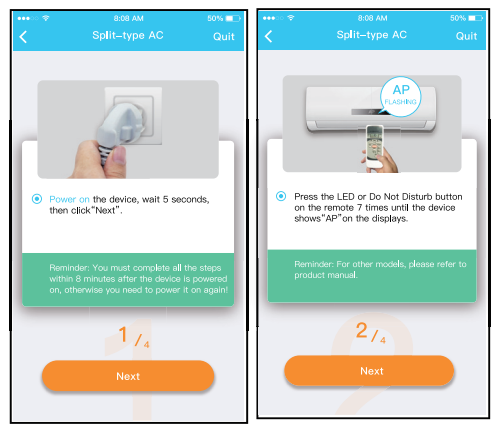

Kapcsolja be az eszközt, várjon 5 másodpercet, majd kattintson a "Next" (Tovább) gombra.

Emlékeztető: az eszköz bekapcsolása után 8 percen belül el kell végezni az összes lépést, különben újra be kell kapcsolni!

Nyomja meg hétszer a LED vagy "Ne zavarj" gombot a távirányítón, amíg az eszköz kijelzőjén megielenik az "AP".

Emlékeztető: más termékek esetében kérjük, olvassa el a használati utasítást.

2 Az "AP" üzemmódba való belépéshez kövesse a fenti lépéseket.

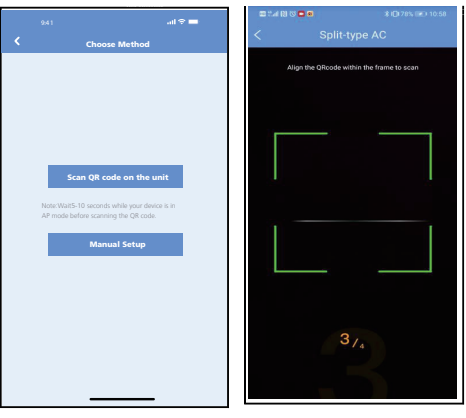

3 Válassza ki a hálózati konfiguráció módját.

4 Válassza ki a Scan the QR code-ot (QR kód beolvasása)".

**MEGJEGYZÉS: A** 3 **és** 4 **lépés csak Androidra vonatkozik. Az iOS rendszer nem igényli ezt a két lépést.**

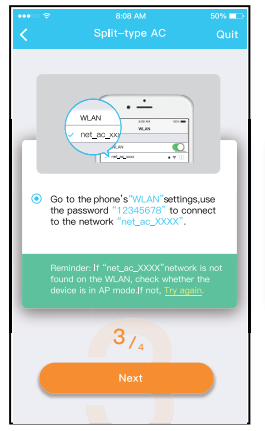

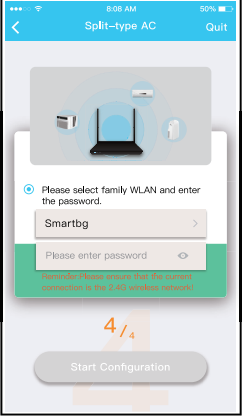

- 5 "Manual Setup (Kézi beállítás)" módszer választásánál (Android). Csatlakozzon a vezetékmentes hálózathoz (iOS).
- 6 Adja meg a jelszót.

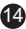

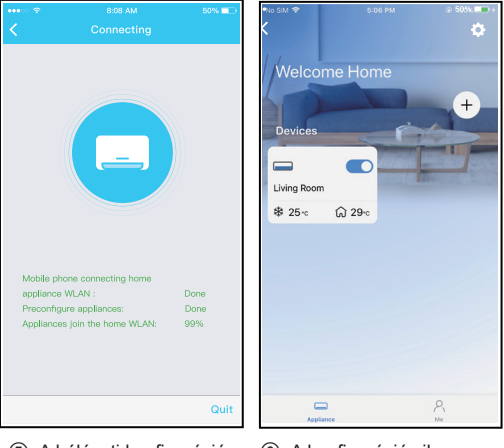

- 7 A hálózati konfiguráció sikeres.
- 8 A konfiguráció sikeres, az eszköz már látható a listán.

### **MEGJEGYZÉS:**

- A hálózati konfiguráció befejezésekor az alkalmazás a képernyőn megjeleníti a siker kulcsszavait.
- Az eltérő internetkörnyezet miatt előfordulhat, hogy a készülék állapota továbbra is "offline" lesz. Ha ez a helyzet előfordul, le kell tölteni és frissíteni kell az alkalmazásban az eszközlistát, és meg kell győződni arról, hogy az eszköz állapota "online" lett. Alternatív megoldásként a felhasználó kikapcsolhatja és visszakapcsolhatja a hálózati tápellátást, a készülék állapota néhány perc múlya "online" állapotra változik.

# 7 **AZ ALKALMAZÁS HASZNÁLATA**

Kérjük, győződjön meg arról, hogy mobileszköze és a klíma is csatlakozik az internethez, mielőtt az alkalmazással interneten keresztül vezérelné a klímát. Kövesse a következő lépéseket:

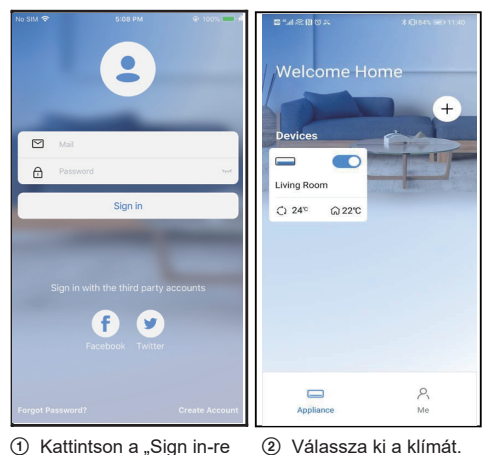

17

(Bejelentkezés)".

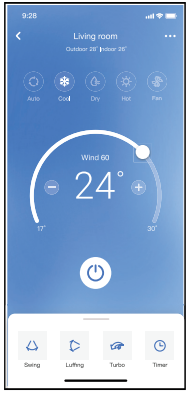

3 A felhasználó így szabályozhatja a klíma be-/kikapcsolt állapotát, az üzemmódot, hőmérsékletet, ventilátorsebességet stb.

#### **MEGJEGYZÉS:**

Az alkalmazás nem minden funkciója érhető el a klímán. Például: ECO, Turbo, Swing funkció, további információkért kérjük, olvassa el a kezelési útmutatót.

# 8 **KÜLÖNLEGES FUNKCIÓK**

### Schedule (Ütemterv)

Heti rendszerességgel a felhasználó időpontot adhat meg a klíma be- vagy kikapcsolására egy adott időpontban. A felhasználó választhatja az ismétlést is, ezzel a klímát minden héten ütemezett ellenőrzés alatt tartva.

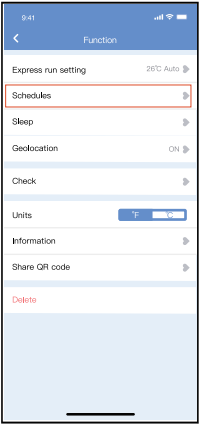

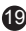

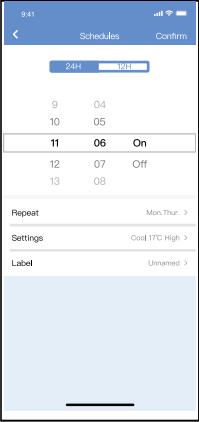

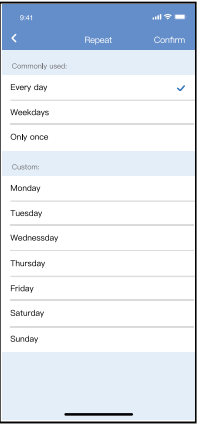

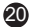

### Sleep (Alvás)

A felhasználó testre szabhatja kényelmes alvását a célhőmérséklet beállításával.

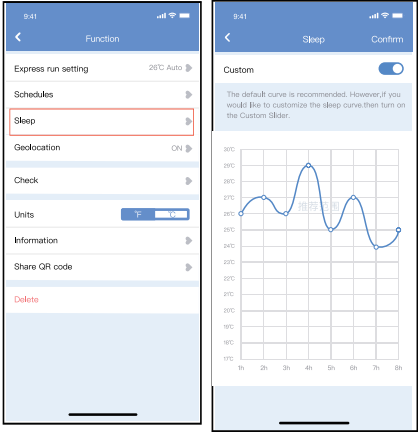

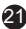

#### **Check** (Ellenőrzés)

Ezzel a funkcióval a felhasználó könnyen ellenőrizheti a klíma működési állapotát. Az eljárás befejezése után megjelenítheti a normál tételeket, a rendellenes tételeket és a részletes információkat.

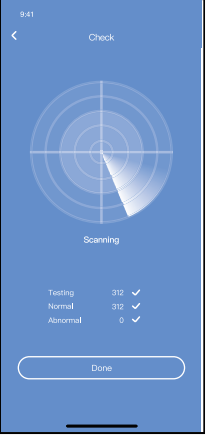

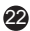

#### Share Device (Eszköz megosztása)

A légkondicionálót egyszerre több felhasználó is vezérelheti a Share Device funkció segítségével.

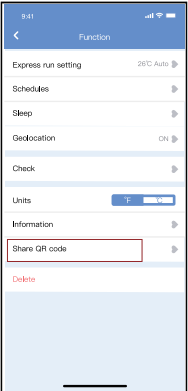

1 Kattintson a "Shared QR code-ra (Megosztott QR kód)".

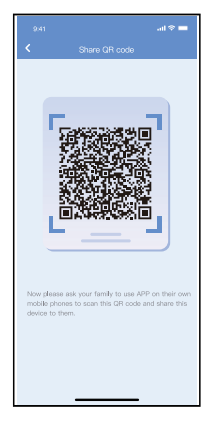

2 QR kód megjelenítés.

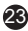

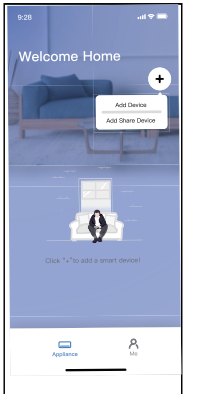

- Welcome Home  $^{+}$ Devices  $\sqrt{ }$ A **Doloredally DODS** AP 0000 is on. Power off o sne @ 30c O  $\overline{\phantom{a}}$ Mumicher 0039 Air to unto **Allen** out de A so- $\Omega$  $\mathbb{Q}$ Group 001 Group 002 2 Doğum **Distant** Å  $\Box$
- 3 Más felhasználóknak először be kell jelentkezniük a "Nethome Plus" alkalmazásba, majd a saját mobiljukon az "Add Share Device-ra kell kattintaniuk, majd felhívást kapnak a QR kód beolvasására.
- 4 Most más felhasználók is hozzáadhatnak egy megosztott eszközt.

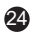

### FIGYELMEZTETÉSEK:

**US-OSK105, EU-OSK105 modellek:** FCC ID: 2AS2HMZNA21 IC: 24951-MZNA21

Ez a létesítmény megfelel az FCC-irányelvek 15. részének, és olyan engedélymentes adókat/ vevőkészülékeket tartalmaz, amelyek megfelelnek az Innovation, Science and Economic Development Canada engedélyezett RSS-továbbításainak.

Az üzemeltetés a következő két feltételhez kötött:

- (1) A berendezés nem okozhat interferenciát; és
- (2) A berendezésnek minden interferenciát el kell fogadnia, beleértve az olyan interferenciát is, amely a berendezés nem kívánt működését okozhatja.

A berendezést csak a mellékelt utasításoknak megfelelően szabad üzemeltetni. A berendezésnek a megfelelőségért felelős fél által nem kifejezetten jóváhagyott változtatásai vagy módosításai érvényteleníthetik a felhasználó jogát a berendezés üzemeltetésére.

Ez az eszköz megfelel az FCC sugárterhelési határértékeinek, amelyeket ellenőrizetlen környezetre vonatkozóan határoztak meg. Az FCC rádiófrekvenciás expozíciós határértékeinek túllépésének elkerülése érdekében normál működés közben az emberi közelség az antennához nem lehet kevesebb 20 cm-nél (8 hüvelyknél).

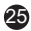

MEGJEGYZÉS: Ezt a berendezést tesztelték és megállapították, hogy megfelel a B osztályú digitális eszközökre vonatkozó határértékeknek az FCC-irányelvek 15. része szerint. Ezeket a határértékeket úgy tervezték, hogy lakóépületekben történő telepítés esetén ésszerű védelmet nyújtsanak a káros interferenciával szemben. Ez a berendezés rádiófrekvenciás energiát termel, használ és sugározhat ki, és ha nem az utasításoknak megfelelően telepítik és használják, káros interferenciát okozhat a rádiótávközlésben. Azonban nincs garancia arra, hogy egy adott telepítésnél nem lép fel interferencia. Ha ez a berendezés káros interferenciát okoz a rádió- vagy televízió vételben, ami a berendezés ki- és bekapcsolásával kimutatható, a felhasználónak javasoljuk, hogy próbálja meg kiküszöbölni az interferenciát az alábbi intézkedések valamelyikével:

- -- A vevőantenna átirányítása vagy áthelyezése.
- -- Növelje a készülék és a vevő közötti távolságot.
- -- Csatlakoztassa a készüléket a vevőegységtől eltérő áramkörön lévő elektromos aljzathoz.
- -- Kérjen segítséget a kereskedőtől vagy egy tapasztalt rádió/TV-technikustól.

**A vállalat nem vállal felelősséget az internet, a vezeték nélküli router és az okoseszközök által okozott kellemetlenségekért vagy problémákért. További segítségért forduljon eredeti szolgáltatójához.**

#### INFORMÁCIÓ AZ E LHASZNÁLT ELEKTROMOS KÉSZÜLÉKRŐL

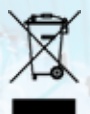

A termékeken és/vagy a mellékelt dokumentumokon feltüntetett szimbólum azt jelenti, hogy az elektromos és elektronikus készülékeket a megsemmisítés során tilos az általános háztartási hulladékkal összekeverni. A helyes gazdálkodás, helyreállítás és újrahasznosítás érdekében kérjük, hogy ezeket a termékeket szállítsa el a kijelölt gyűjtőhelyekre, ahol díjmentesen átveszik azokat. Ezeknek a termékeknek a megfelelő megsemmisítése értékes energiaforrást menthet meg, és számos emberi egészségre káros hatástól kímélheti meg környezetét, melyek a hulladék nem megfelelő kezelése révén keletkezhetnek. Az önhöz legközelebb található gyűjtőhelyről bővebb információt a helyi hivataltól kérhet.

#### GYÁRTÓ

SINCLAIR CORPORATION Ltd. 16 Great Queen Street WC2B 5AH London United Kingdom www.sinclair-world.com

Gyártási hely: Kína (Made in China).

#### KÉPVISELŐJÉNEK

SINCLAIR Slovakia s.r.o. Technická 2

821 04 Bratislava

Szlovákia Tel.: +421 2 3260 5050 | Fax: +421 2 4341 0786 www.sinclair-solutions.com | obchod@sinclair.sk

#### SZE RVIZKÖZPONT

SINCLAIR Slovakia s.r.o. Technická 2 821 04 Bratislava Szlovákia Tel.: +421 2 3260 5052 | Fax: +421 2 4341 0786 | servis@sinclair.sk

CE

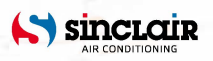